# **Asta** Infocenter

**Anleitungen**

# **Registrierung und Aktivierung für das Asta-Infocenter**

### **Registrierung**

Registrierungsseite.

Sie haben von uns einen Brief zur Aktivierung ihres Accounts für das Asta-Infocenter erhalten. In diesem Brief finden Sie ihre Identnummer und einen Aktivierungscode. Über <https://openid.gfi.ihk.de/OpenIDService/registration?hasRegcode=0&showBackButton=0> gelangen Sie zur

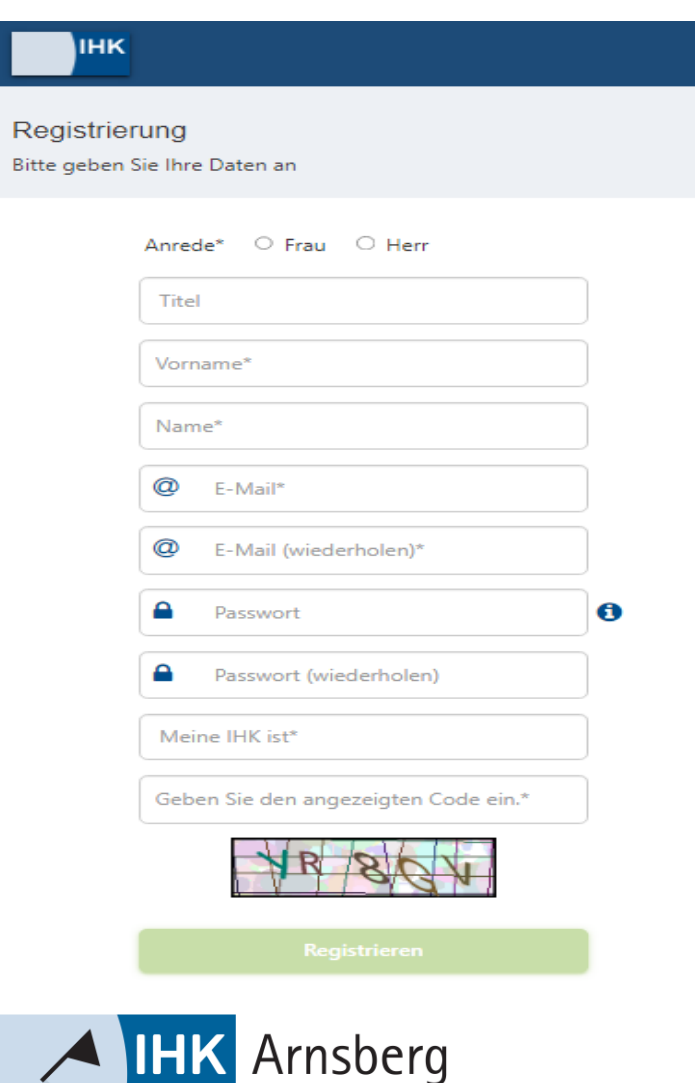

Hellweg-Sauerland

Hier geben Sie bitte Ihre persönlichen Daten wie Anrede, Vorname, Nachname und E-Mail-Adresse ein und vergeben ein Passwort, welches Sie später für die Anmeldung im Asta-Infocenter benötigen.

Im Anschluss geben Sie im Feld "Meine IHK ist" IHK Arnsberg ein bzw. wählen die IHK Arnsberg aus. Geben Sie zum Abschließen der Registrierung den Code aus dem Bild ein und klicken Sie auf "Registrieren".

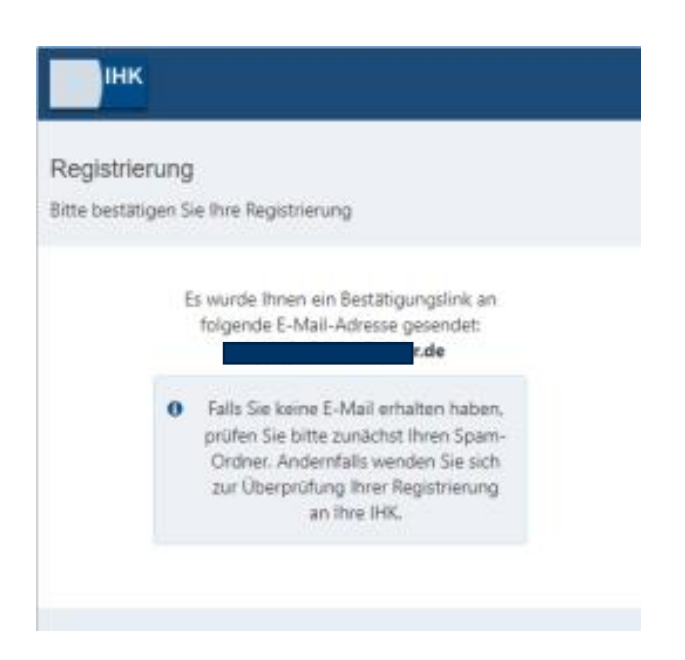

Es folgt eine Bestätigungsmeldung mit der Information, dass ein Bestätigungslink an Ihre E-Mail-Adresse versandt wurde. Sollten Sie die E-Mail nicht in Ihrem Posteingang erhalten haben, prüfen Sie bitte auch Ihren Spam-Ordner.

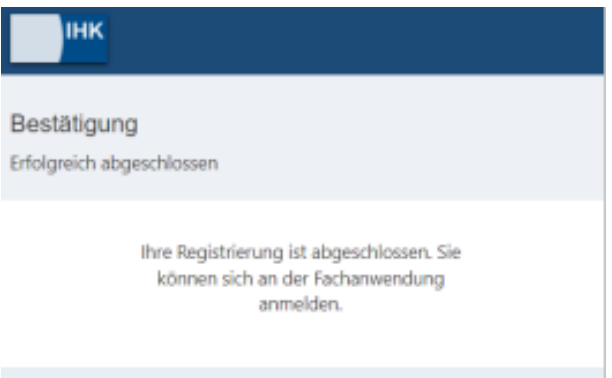

Nachdem Sie den Bestätigungslink aus der E-Mail angeklickt haben, erhalten Sie eine Meldung, dass die Registrierung abgeschlossen wurde.

Lisa Igges **Ansprechpartner:** € 02931 878 -118 @ [igges@arnsberg.ihk.de](mailto:igges@arnsberg.ihk.de)

### **Aktivierung**

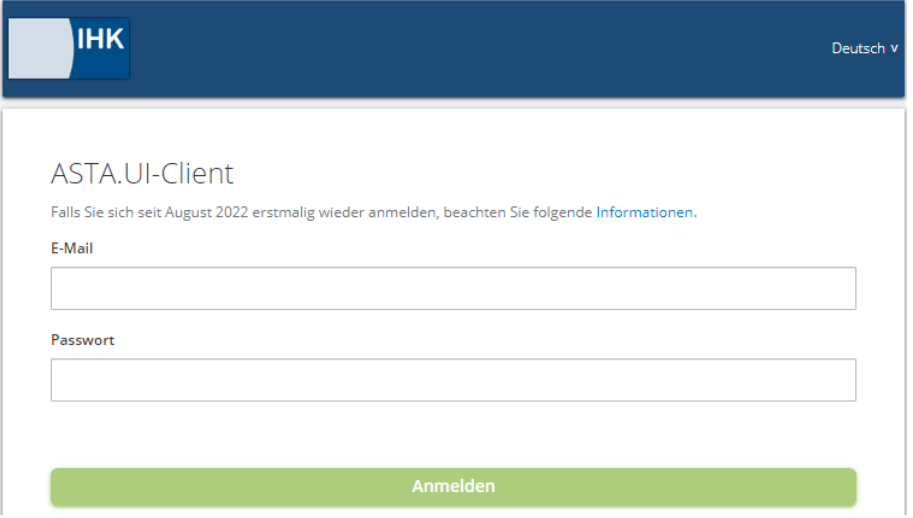

Melden Sie sich nun unter<https://unternehmen.gfi.ihk.de/> mit den Daten an, die Sie sich im Registrierungsverfahren vergeben haben.

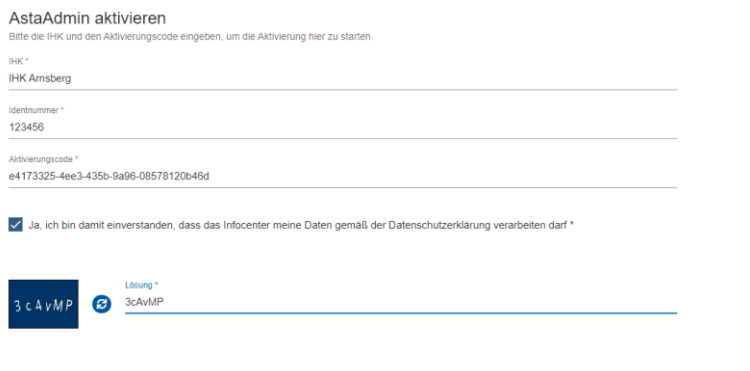

Nach dem ersten Login werden Sie aufgefordert Ihren Account (AstaAdmin) zu aktivieren. Geben Sie "IHK Arnsberg" im Feld "IHK" ein. Anschließend geben Sie bitte aus dem Brief, den Sie von uns erhalten haben, Ihre Identnummer und Ihren Aktivierungscode ein. Bitte klicken Sie abschließend auf den Button "Asta-Admin aktivieren".

-<br>Asta-Admin aktivieren

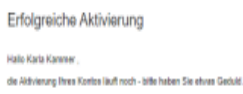

Es folgt die Bestätigung "Erfolgreiche Aktivierung". Ihr Profil ist nun angelegt und aktiviert

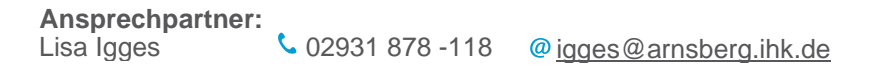

# **Berechtigungen vergeben und verwalten**

Die Berechtigungsvergabe finden Sie sich nach Klick auf die Kachel "Einstellungen". Es ist von der Firmenstruktur und Ihrer Rolle innerhalb der Firma abhängig, welche Berechtigungen Sie vergeben dürfen:

- 1. Ein Administrator darf für alle Firmen alle Rollen vergeben, die in der Firmenstruktur unter "Meine Berechtigungen" für die eigene Rolle "Administrator" angegeben sind.
- 2. Ein **Verwalter** darf für alle Firmen "Ausbilder"-Rollen vergeben, die in der Firmenstruktur unter "Meine Berechtigungen" für die eigene Rolle "Verwalter" angegeben sind.
- 3. Ein **Ausbilder** darf keine Berechtigungen vergeben. (Der Einstellungsdialog wird auch nicht angezeigt)
- 4. Ein **Antragsteller Vertragsmanagement** darf für alle Firmen, die in der Firmenstruktur unter "Meine Berechtigungen" für die eigene Rolle "Antragsteller Vertragsmanagement" angegeben sind, Aus- und Umschulungsverträge erstellen.

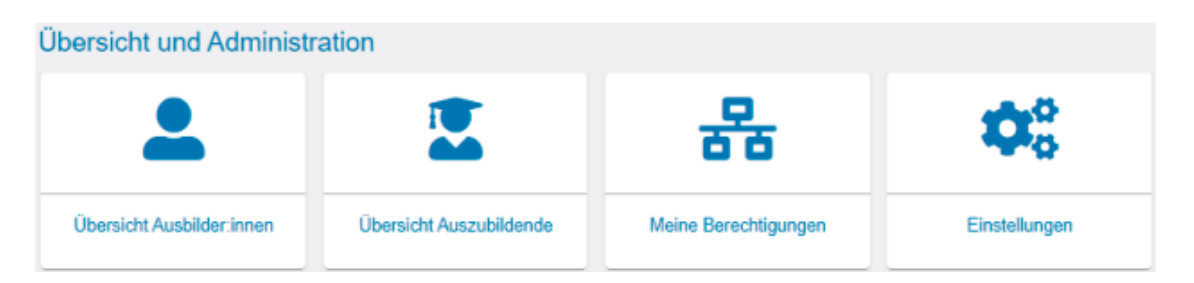

Im nächsten Fenster klicken Sie auf den Reiter "Berechtigungen verwalten". Dort befinden sich weitere Kacheln, über die neue Rollen hinzugefügt werden können. Darunter sehen Sie eine Auflistung aller bisher eingerichteten Accounts. Hier können Sie auch bestehende Berechtigungen wieder entziehen

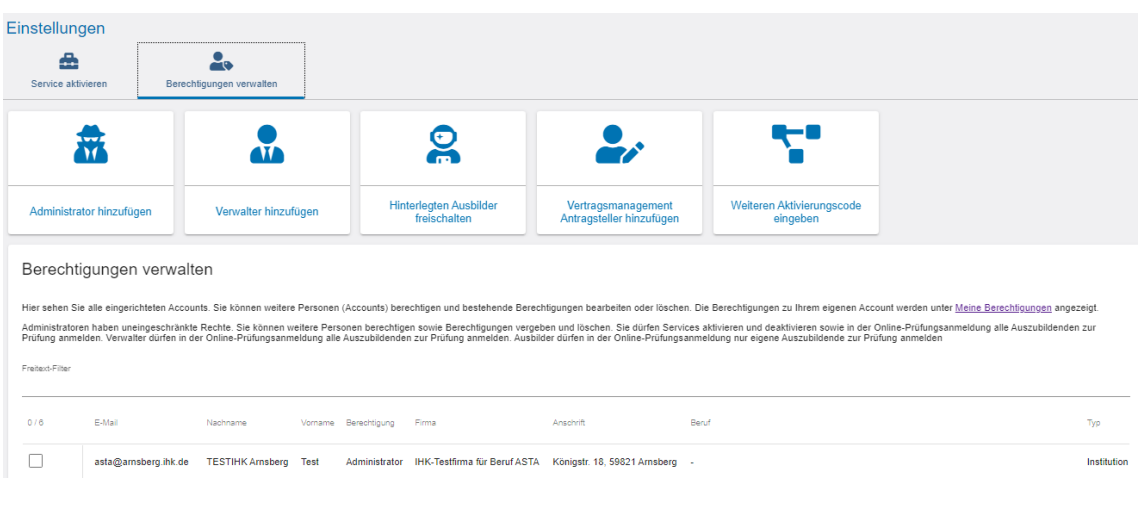

#### **Ansprechpartner:**

Lisa Igges € 02931 878 -118 @ [igges@arnsberg.ihk.de](mailto:igges@arnsberg.ihk.de)

### **Administrator hinzufügen**

Nach Ihrem Klick auf die Kachel "Administrator hinzufügen" erscheint folgendes Fenster:

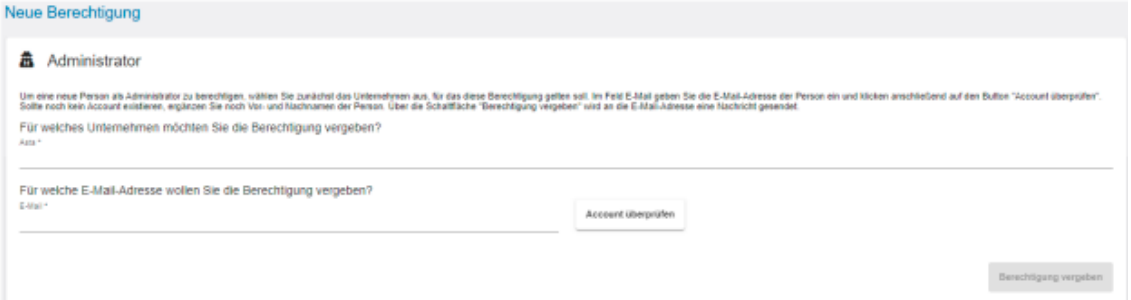

Um eine neue Person als Administrator zu berechtigen, wählen Sie zunächst das Unternehmen aus, für das diese Berechtigung gelten soll. Es werden die Unternehmen in einer Auswahlliste angeboten, zu denen Sie selbst zugeordnet sind. (Eine Übersicht der Ihnen zugeordneten Unternehmen finden Sie über die Kachel "Meine Berechtigungen".) Im Feld E-Mail geben Sie die E-Mail-Adresse der Person ein und klicken anschließend auf den Button "Account überprüfen". Im Hintergrund wird überprüft, ob für diese E-Mail-Adresse bereits ein Account für eine andere Anwendung existiert. Oben rechts sehen Sie kurz eine der beiden Meldungen:

← Account ist vorhanden. Berechtigung kann vergeben werden.

10 Account ist nicht vorhanden. Ein neuer Account muss angelegt werden.

Sollte noch kein Account existieren, ergänzen Sie noch Vor- und Nachnamen der Person. Anschließend klicken Sie unten rechts auf die Schaltfläche "Berechtigung vergeben". Es wird an die angegebene E-Mail-Adresse eine Nachricht gesendet. Oben rechts sehen Sie kurz folgende Bestätigungsmeldung.

Die Rollen wurden erfolgreich angelegt.

Anschließend wird die Seite neu geladen und Sie landen auf der Startseite "Einstellungen". Wollen Sie noch weitere Berechtigungen vergeben, klicken Sie wieder "Berechtigungen verwalten" und wählen die entsprechende Rolle.

#### **Verwalter hinzufügen**

Nach Ihrem Klick auf die Kachel "Verwalter hinzufügen" erscheint folgendes Fenster

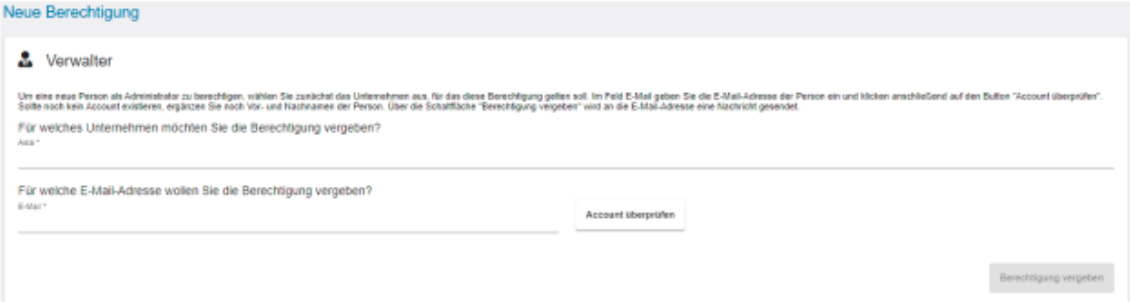

Um eine neue Person als Verwalter zu berechtigen, wählen Sie zunächst das Unternehmen aus, für das diese Berechtigung gelten soll. Es werden die Unternehmen in einer Auswahlliste angeboten, zu denen Sie selbst zugeordnet sind. (Eine Übersicht der Ihnen zugeordneten Unternehmen finden Sie über die Kachel "Meine Berechtigungen".) Im Feld E-Mail geben Sie die E-Mail-Adresse der Person ein und klicken anschließend auf den Button "Account überprüfen". Im Hintergrund wird überprüft, ob für diese E-Mail-Adresse bereits ein Account für eine andere Anwendung existiert. Oben rechts sehen Sie kurz eine der beiden Meldungen:

Account ist vorhanden. Berechtigung kann vergeben werden.

10 Account ist nicht vorhanden. Ein neuer Account muss angelegt werden.

Sollte noch kein Account existieren, ergänzen Sie noch Vor- und Nachnamen der Person. Anschließend klicken Sie unten rechts auf die Schaltfläche "Berechtigung vergeben". Es wird an die angegebene E-Mail-Adresse eine Nachricht gesendet. Oben rechts sehen Sie kurz folgende Bestätigungsmeldung.

Die Rollen wurden erfolgreich angelegt.

Anschließend wird die Seite neu geladen und Sie landen auf der Startseite "Einstellungen". Wollen Sie noch weitere Berechtigungen vergeben, klicken Sie wieder "Berechtigungen verwalten" und wählen die entsprechende Rolle.

### **Ausbilder hinzufügen**

Nach Ihrem Klick auf die Kachel "Ausbilder hinzufügen" erscheint folgendes Fenster: Neue Berechtigung

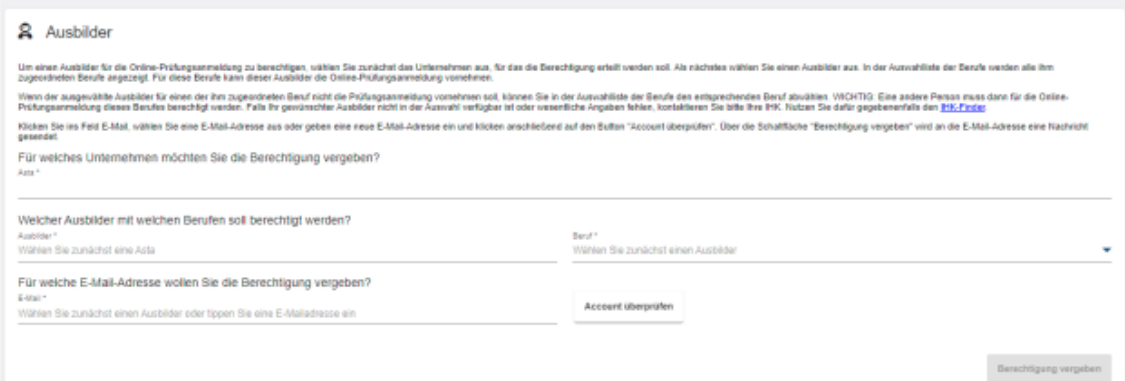

Um einen Ausbilder zu berechtigen, wählen Sie zunächst das Unternehmen aus, für das diese Berechtigung gelten soll. Es werden die Unternehmen in einer Auswahlliste angeboten, zu denen Sie selbst zugeordnet sind. Als nächstes wählen Sie einen Ausbilder aus. In der Auswahlliste der Berufe werden alle der Person zugeordneten Berufe angezeigt. Für diese Berufe kann dieser Ausbilder die Online-Prüfungsanmeldung vornehmen. Wenn der ausgewählte Ausbilder für einen der zugeordneten Berufe nicht die Prüfungsanmeldung vornehmen soll, können Sie in der Auswahlliste der Berufe den entsprechenden Beruf abwählen.

**WICHTIG:** Eine andere Person muss dann für die Online-Prüfungsanmeldung dieses Berufes berechtigt werden. Falls die gewünschte Person nicht in der Auswahl verfügbar ist oder wesentliche Angaben fehlen, wenden Sie sich bitte zunächst an Ihre IHK Arnsberg. Im Feld E-Mail geben Sie die E-Mail-Adresse der Person ein und klicken anschließend auf den Button "Account überprüfen". Im Hintergrund wird überprüft, ob für diese E-Mail-Adresse bereits ein Account für eine andere Anwendung existiert. Oben rechts sehen Sie kurz eine der beiden Meldungen:

Account ist vorhanden. Berechtigung kann vergeben werden.

10 Account ist nicht vorhanden. Ein neuer Account muss angelegt werden.

Sollte noch kein Account existieren, ergänzen Sie noch Vor- und Nachnamen der Person. Anschließend klicken Sie unten rechts auf die Schaltfläche "Berechtigung vergeben". Es wird an die angegebene E-Mail-Adresse eine Nachricht gesendet. Oben rechts sehen Sie kurz folgende Bestätigungsmeldung.

Die Rollen wurden erfolgreich angelegt.

Anschließend wird die Seite neu geladen und Sie landen auf der Startseite "Einstellungen". Wollen Sie noch weitere Berechtigungen vergeben, klicken Sie wieder "Berechtigungen verwalten" und wählen die entsprechende Rolle.

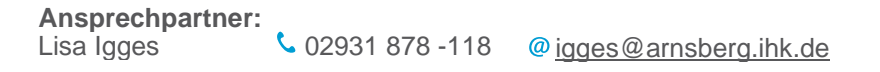

#### **Antragsteller Vertragsmanagement hinzufügen**

Nach Ihrem Klick auf die Kachel "Vertragsmanagement Antragsteller hinzufügen" erscheint folgendes Fenster:

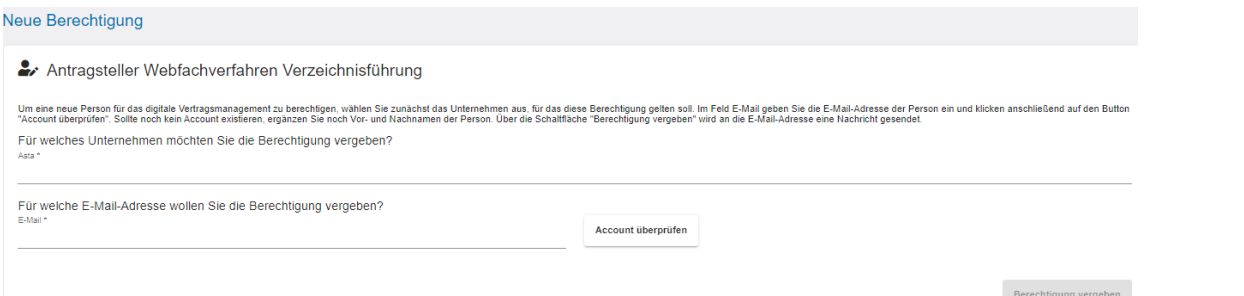

Um eine neue Person als Antragsteller Vertragsmanagement zu berechtigen, wählen Sie zunächst das Unternehmen aus, für das diese Berechtigung gelten soll. Es werden die Unternehmen in einer Auswahlliste angeboten, zu denen Sie selbst zugeordnet sind. (Eine Übersicht der Ihnen zugeordneten Unternehmen finden Sie über die Kachel "Meine Berechtigungen".) Im Feld E-Mail geben Sie die E-Mail-Adresse der Person ein und klicken anschließend auf den Button "Account überprüfen". Im Hintergrund wird überprüft, ob für diese E-Mail-Adresse bereits ein Account für eine andere Anwendung existiert. Oben rechts sehen Sie kurz eine der beiden Meldungen:

Account ist vorhanden. Berechtigung kann vergeben werden.

10 Account ist nicht vorhanden. Ein neuer Account muss angelegt werden.

Sollte noch kein Account existieren, ergänzen Sie noch Vor- und Nachnamen der Person. Anschließend klicken Sie unten rechts auf die Schaltfläche "Berechtigung vergeben". Es wird an die angegebene E-Mail-Adresse eine Nachricht gesendet. Oben rechts sehen Sie kurz folgende Bestätigungsmeldung.

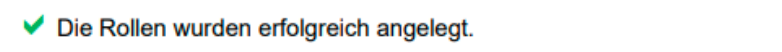

Anschließend wird die Seite neu geladen und Sie landen auf der Startseite "Einstellungen".

Nun können Sie über die weiteren Services den digitalen Ausbildungsvertrag nutzen.

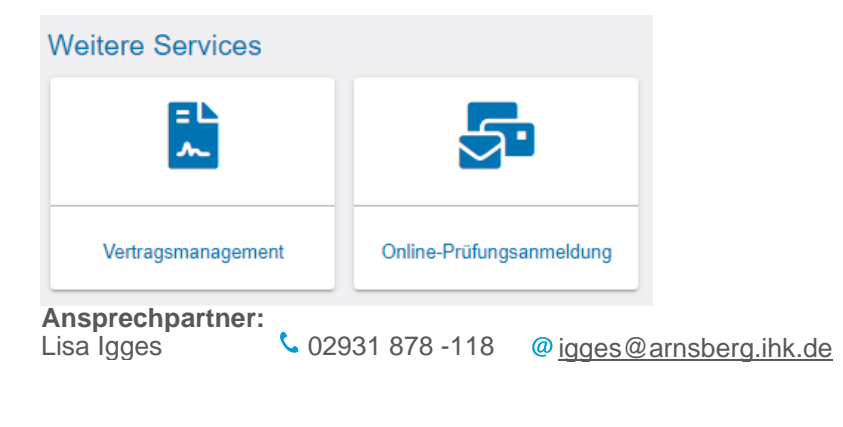

#### **Berechtigung entziehen**

Auf der Übersichtsseite "Berechtigungen verwalten" können Sie selektiv einzelne Berechtigungen wieder entziehen. Sie finden alle vergebenen Berechtigungen in einer tabellarischen Übersicht. Pro E-Mail-Adresse können mehrere Berechtigungen aufgeführt sein. Das trifft zum Beispiel auf die Rolle "Ausbilder" zu. Die Berechtigungen sind dort immer auf den Ausbildungsberuf bezogen.

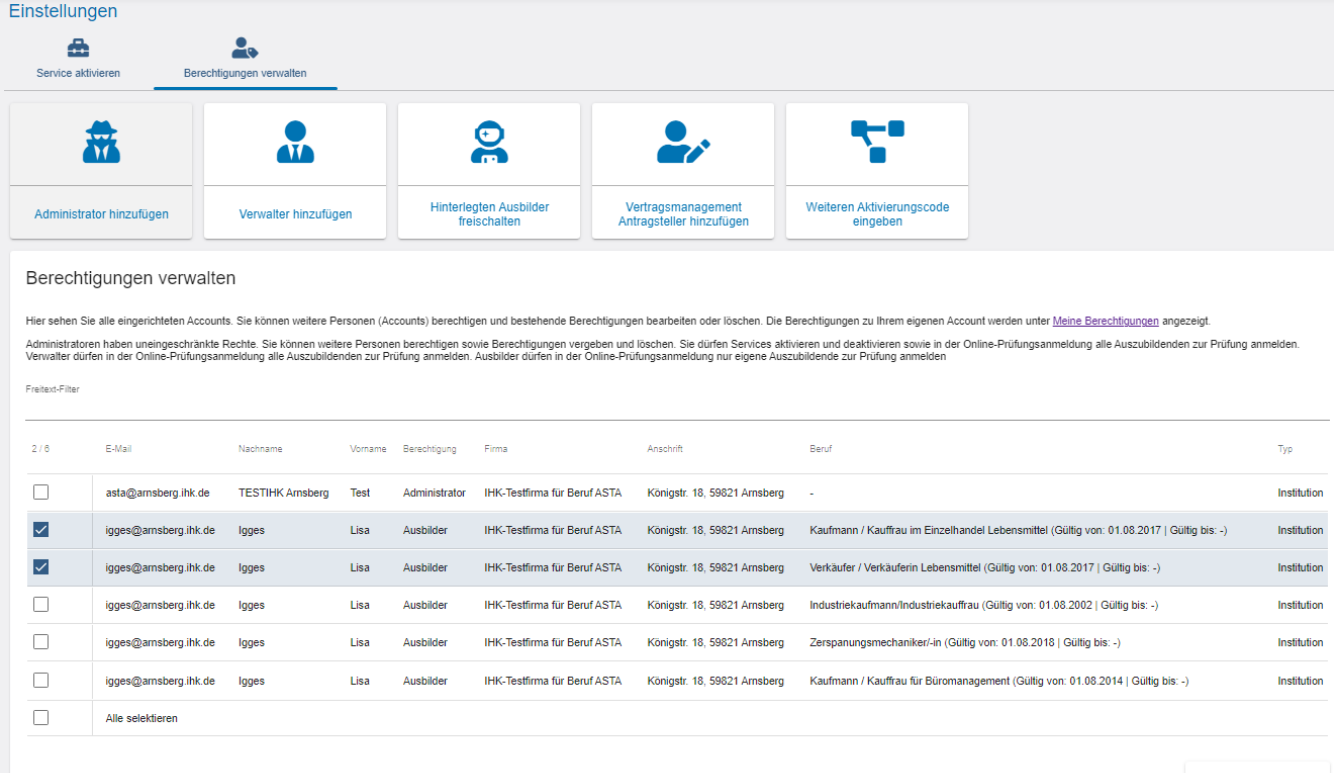

Berechtigung entziehen

Um eine Berechtigung zu entziehen, klicken Sie auf einen der Einträge. Die Zeile wird dann markiert. Sie können beliebig viele Zeilen markieren. Anschließend klicken Sie unten rechts auf den Button "Berechtigung entziehen". Die Anwendung lädt einen kurzen Augenblick und es erscheint oben rechts eine Erfolgsmeldung:

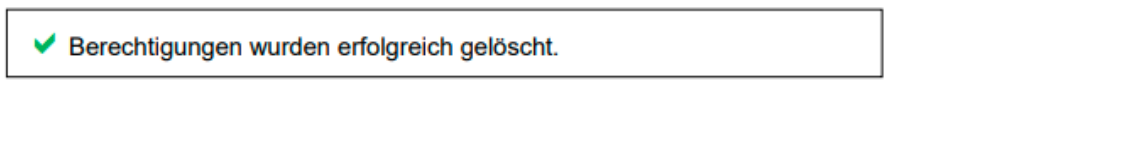

# **Meine Berechtigungen**

Über die Kachel "Meine Berechtigungen" sehen Sie alle Berechtigungen, die Ihnen zugeordnet sind. Welche Firmen hier angezeigt werden ist abhängig von Ihrer Rolle. Es werden grundsätzlich nur Betriebe angezeigt, die Ausbildungsberufe anbieten.

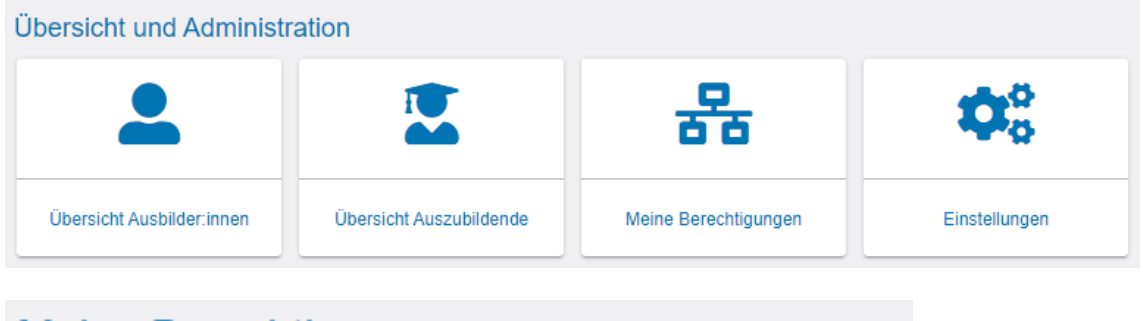

## Meine Berechtigungen

Sie sind für die folgende Ausbildungsstätte als Administrator eingeloggt:

**IHK-Testfirma für Beruf ASTA** Königstr. 18 59821 Arnsberg

#### **Rolle Administrator oder Verwalter**

Sind Sie Administrator oder Verwalter und dem Firmentyp Hauptsitz zugeordnet, sehen Sie nicht nur den Hauptsitz, sondern auch alle Zweigstellen und Betriebsstätten. Sind Sie nur einem Betrieb zugeordnet, wird Ihnen auch ausschließlich dieser angezeigt.

Sofern Sie Hauptsitze und/oder Zweigstellen in weiteren Kammerbezirken haben und diese Kammern auch das Asta-Infocenter einsetzen, werden Ihnen auch diese Betriebe mit ihren vorhandenen Firmenstrukturen (Zweigstellen und Betriebsstätten) angezeigt.

#### **Rolle Ausbilder**

Sind Sie als Ausbilder angemeldet, werden Ihnen alle Betriebe angezeigt, die Ihnen persönlich als Ausbilder zugeordnet sind. Es können auch mehrere unterschiedliche Betriebe angezeigt werden.

Lisa Igges **Ansprechpartner:**  $\bigcup$  02931 878 -118 @[igges@arnsberg.ihk.de](mailto:igges@arnsberg.ihk.de)

#### **Meine Berechtigungen um weitere Betriebe ergänzen**

Um mit einem Account mehrere Betriebsstätten zu administrieren (z. B. bei Filialstrukturen), muss dieser eine Account mit den jeweiligen Betrieben über weitere Aktivierungscodes verknüpft werden.

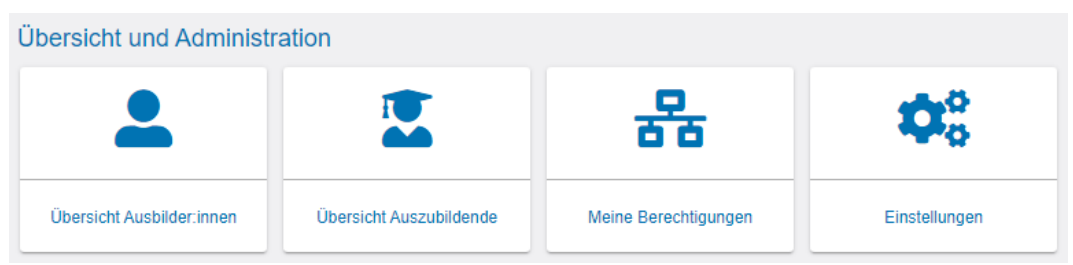

Dafür melden Sie sich einfach mit ihrem bestehenden Account im Asta-Infocenter an, öffnen dort die Einstellungen und klicken auf den Reiter "Berechtigungen vergeben". Wählen Sie nun "Weiteren Aktivierungscode eingeben" aus.

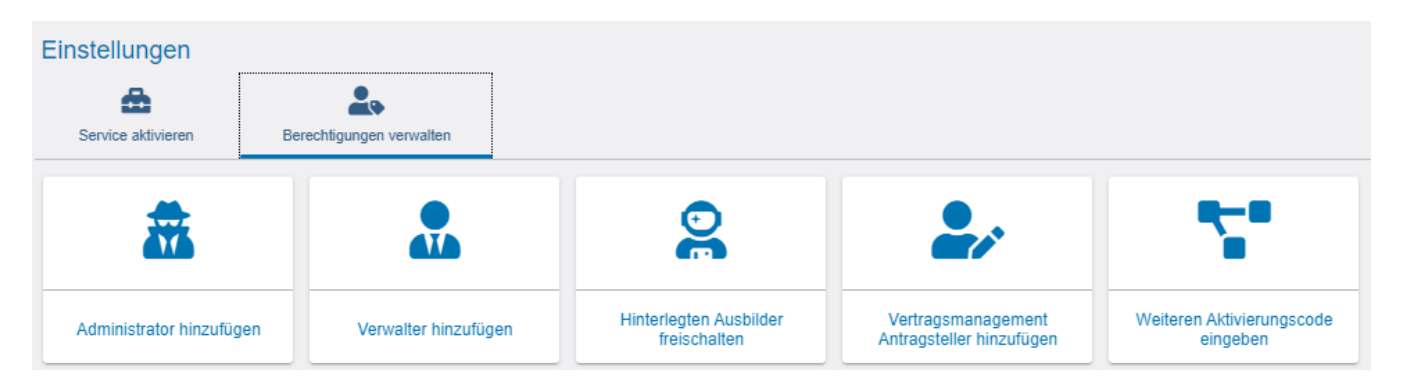

In der dann erscheinenden Maske geben Sie die geforderten Daten ein. Ihrem Account wird daraufhin die weitere Berechtigung vergeben.

Lisa Igges **Ansprechpartner:** € 02931 878 -118 @ [igges@arnsberg.ihk.de](mailto:igges@arnsberg.ihk.de)

# **Übersicht Auszubildende**

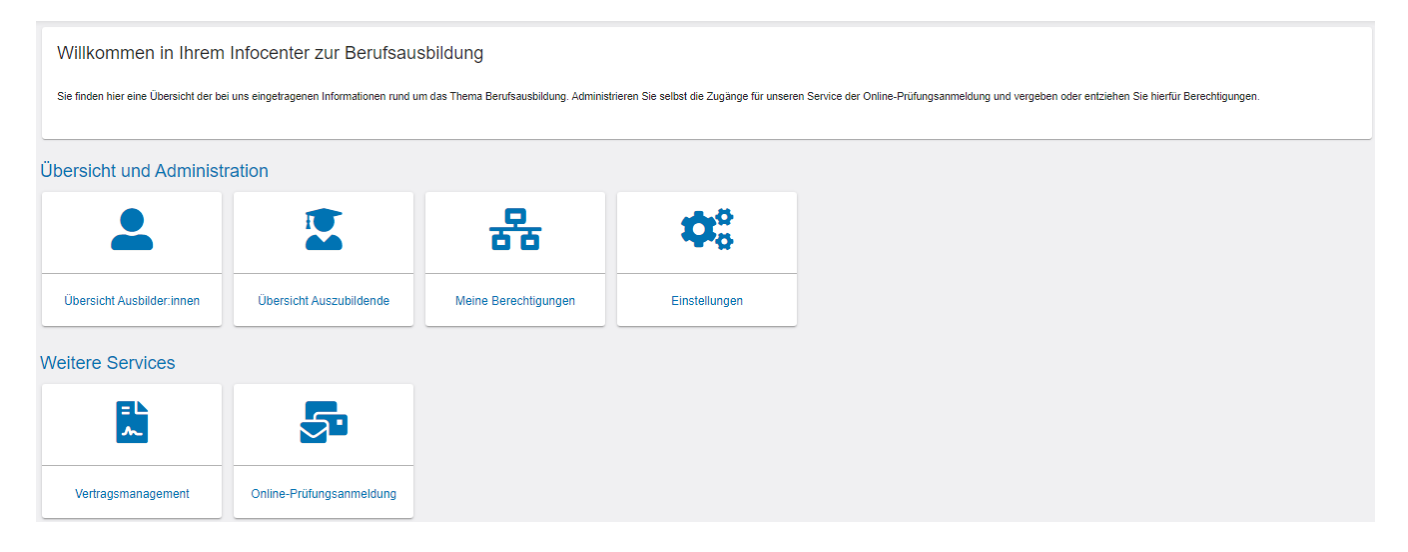

Hier sehen Sie die wichtigsten Daten der Auszubildenden in Ihrem Unternehmen entsprechend Ihrer vorbelegten Rolle im Unternehmen:

- Haben Sie die Rolle Administrator oder Verwalter und sind dem Firmentyp Hauptsitz zugeordnet, können Sie die Auszubildenden sämtlicher Zweigstellen und Betriebsstätten einsehen.
- Sind Sie dem Firmentyp Betriebsstätte zugeordnet, können Sie nur die Auszubildenden der Betriebsstätte einsehen.
- Mit der Rolle Ausbilder können Sie sich alle Auszubildenden anzeigen lassen, die Ihnen persönlich zugeteilt sind.

Wichtig: Es werden nur Daten von Auszubildenden mit aktivem Ausbildungsvertrag angezeigt!

Folgende Daten der Auszubildenden werden angezeigt:

- Vorname, Nachname
- Identnummer
- **Geburtsdatum**
- Ausbildungsberuf
- Ausbildungsstätte
- Ausbilder
- **Vertragslaufzeit**
- Nächster Prüfungstermin
- Prüfungsstand zur Prüfung

Lisa Igges **Ansprechpartner:**  $\bigcup$  02931 878 -118 @[igges@arnsberg.ihk.de](mailto:igges@arnsberg.ihk.de)

#### **Filtermöglichkeiten**

Die Anwendung bietet diverse Filteroptionen. Bitte füllen Sie zur Nutzung des Filters die gewünschten Felder aus und klicken anschließend auf den Button "Filtern". Durch einen Klick auf den Drei-Punkte-Button unten rechts können Sie den Filter wieder zurücksetzen.

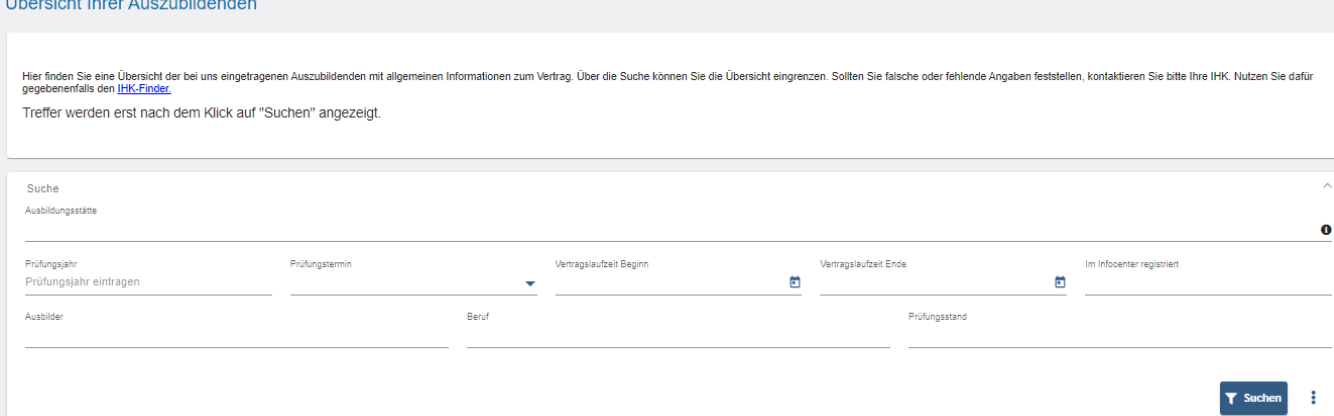

**a. Filterung nach Ausbildungsstätte** Die Auswahl der Ausbildungsstätten steht nur Admins und Verwaltern zur Verfügung, die einem Hauptsitz zugeordnet sind, der weitere Zweigstellen oder Betriebsstätten aufweist. Haben Sie die Rolle Ausbilder, steht Ihnen die Auswahl der Ausbildungsstätten nur zur Verfügung, wenn Sie in mehreren Ausbildungsbetrieben aktive Ausbildungsverhältnisse betreuen.

**b. Filterung nach Prüfungstermin/-jahr** Mittels dieser beiden Filter können Auszubildende bezogen auf die eingestellte Prüfung angezeigt werden. Der Prüfungstermin besteht aus den jeweiligen Zeiträumen wie z.B. Frühjahr oder Sommer. Das Prüfungsjahr ist selbsterklärend. Zur Auswahl stehen nur Termine und Jahre, zu denen es generell Treffer gibt.

**c. Filterung nach "Im Infocenter registriert"** Mit diesem Filter kann nach Auszubildenden selektiert werden, die sich bereits im Azubi- Infocenter der IHK registriert haben oder noch nicht registriert haben.

Registrierungsstatus: **Wegistrierungsstatus:** 

Für die Online-Anmeldung zum Prüfungstermin ist die Registrierung der Auszubildenden im Azubi-Infocenter zwingend erforderlich.

**d. Filterung nach Ausbilder** Die Übersicht über die Auszubildenden kann nach dem zuständigen Ausbilder bzw. der zuständigen Ausbilderin aus dem Ausbildungsvertrag eingeschränkt werden. Haben Sie die Rolle Ausbilder, gibt es hier keine Auswahl.

**e. Filterung nach Ausbildungsberuf** Die Übersicht über die Auszubildenden kann nach dem Ausbildungsberuf eingeschränkt werden. Zur Auswahl stehen alle Berufe, für die aktive Ausbildungsverträge vorliegen. Haben Sie die Rolle Ausbilder, so werden nur die Berufe angezeigt, die Sie ausbilden dürfen und zu denen es aktive Ausbildungsverträge gibt.

**f. Filterung nach Vertragslaufzeit** Die Übersicht über die Auszubildenden kann nach Vertragslaufzeiten eingeschränkt werden. Bitte wählen Sie dazu ein Anfangs- und ein Enddatum aus. Es wird nach allen Verträgen innerhalb des ausgewählten Intervalls gesucht. Wird lediglich ein Anfangs-oder Enddatum ausgewählt, wird explizit nach Verträgen mit diesem Anfangs- bzw. Enddatum gesucht.

Lisa Igges **Ansprechpartner:**  $\bigcup$  02931 878 -118 @[igges@arnsberg.ihk.de](mailto:igges@arnsberg.ihk.de)